# **HPC** 解决方案服务

# 用户指南

文档版本 01 发布日期 2024-10-22

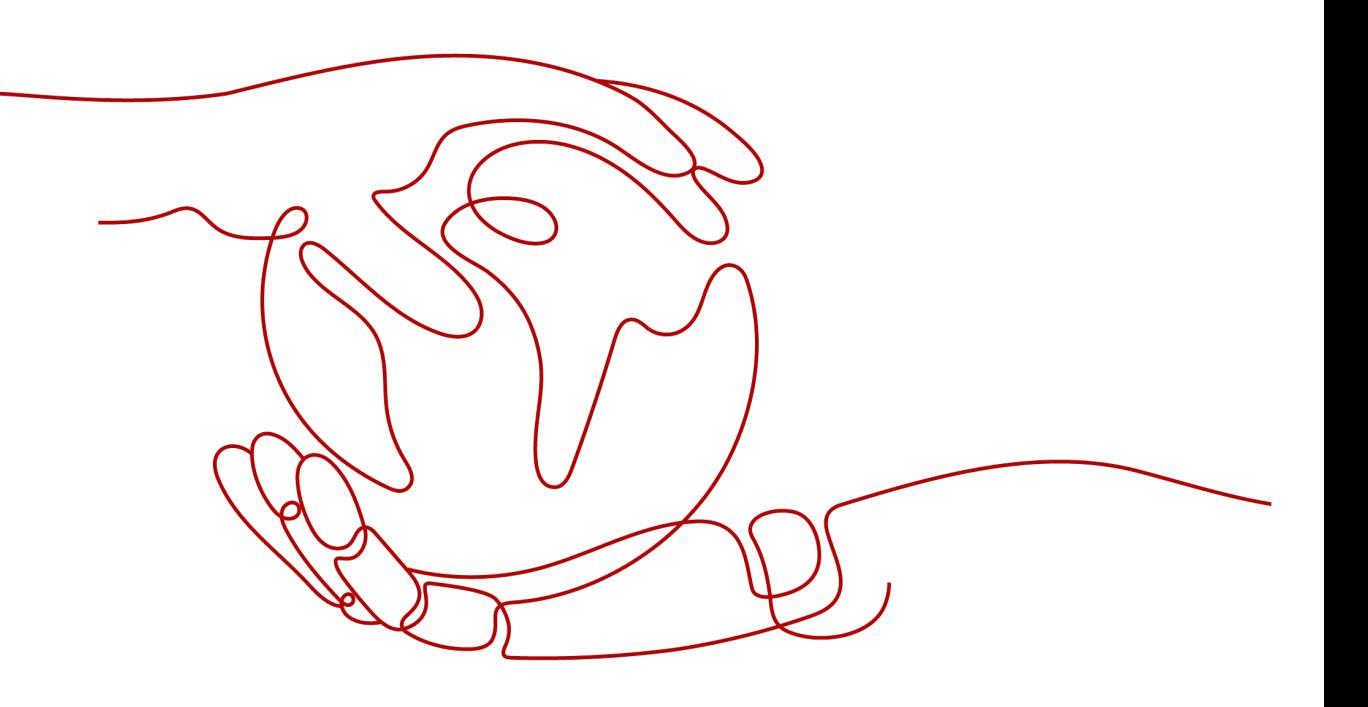

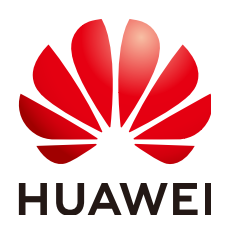

#### 版权所有 **©** 华为技术有限公司 **2024**。 保留一切权利。

非经本公司书面许可,任何单位和个人不得擅自摘抄、复制本文档内容的部分或全部,并不得以任何形式传 播。

#### 商标声明

**SI** 和其他华为商标均为华为技术有限公司的商标。 本文档提及的其他所有商标或注册商标,由各自的所有人拥有。

#### 注意

您购买的产品、服务或特性等应受华为公司商业合同和条款的约束,本文档中描述的全部或部分产品、服务或 特性可能不在您的购买或使用范围之内。除非合同另有约定,华为公司对本文档内容不做任何明示或暗示的声 明或保证。

由于产品版本升级或其他原因,本文档内容会不定期进行更新。除非另有约定,本文档仅作为使用指导,本文 档中的所有陈述、信息和建议不构成任何明示或暗示的担保。

## 华为技术有限公司

地址: 深圳市龙岗区坂田华为总部办公楼 邮编:518129

网址: <https://www.huawei.com>

客户服务邮箱: support@huawei.com

客户服务电话: 4008302118

安全声明

## 漏洞处理流程

华为公司对产品漏洞管理的规定以"漏洞处理流程"为准,该流程的详细内容请参见如下网址: <https://www.huawei.com/cn/psirt/vul-response-process> 如企业客户须获取漏洞信息,请参见如下网址: <https://securitybulletin.huawei.com/enterprise/cn/security-advisory>

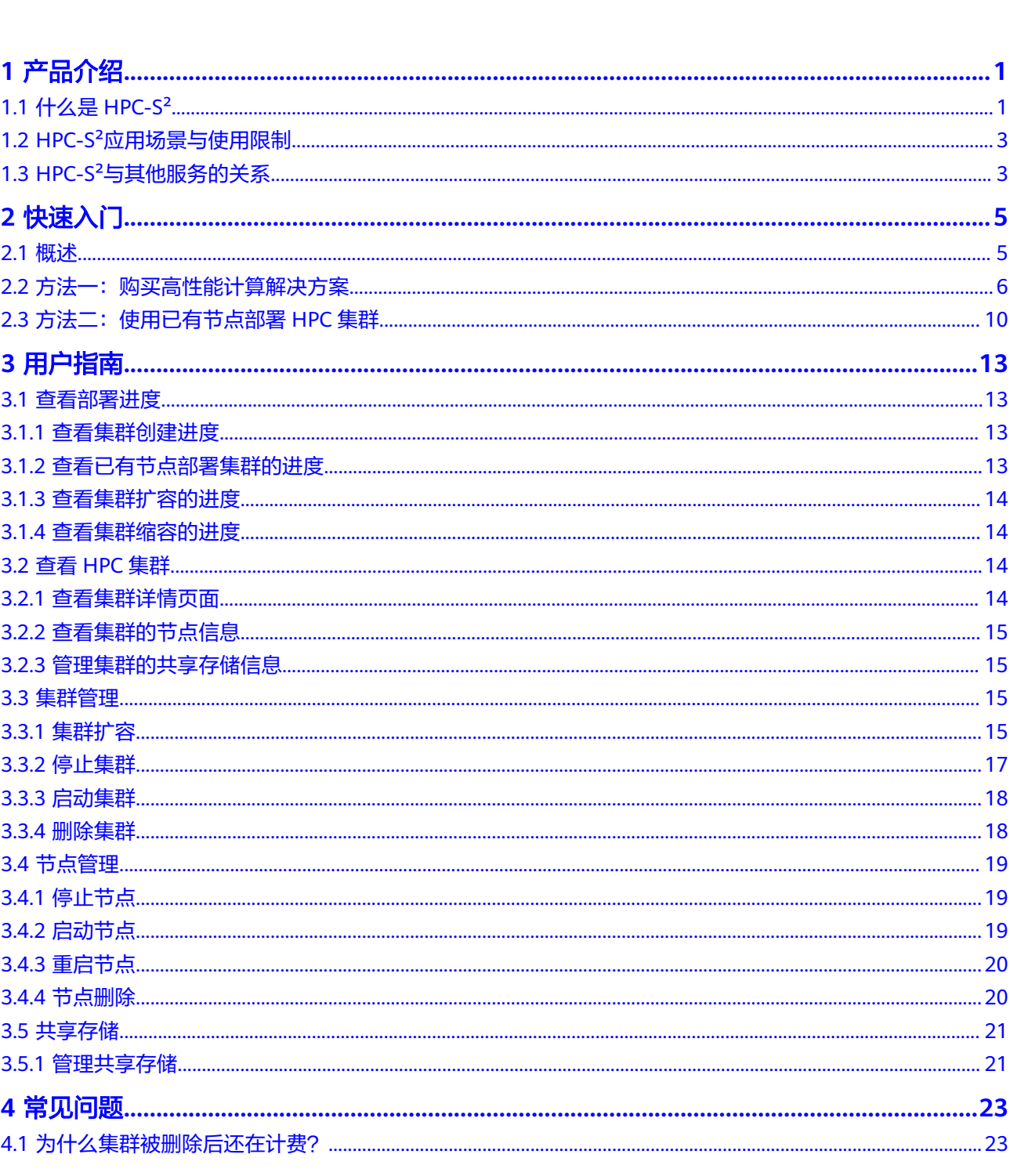

目录

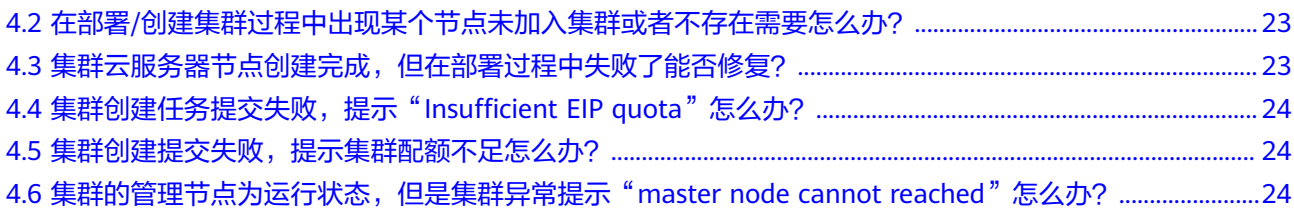

# **1** 产品介绍

# <span id="page-5-0"></span>**1.1** 什么是 **HPC-S²**

## **HPC** 解决方案服务

高性能计算 (High-performance computing, 简称HPC)是一个计算机集群系统, 通 过管理节点对计算任务进行分解,交给不同的计算节点进行计算,以此来解决大型计 算问题。在科学研究、气象预报、仿真实验、生物制药、基因测序、图像处理等行业 均有广泛的应用。

针对日益增长的HPC计算能力需求,华为云在现有基础设施之上推出了HPC解决方案 服务(HPC Solution Service,简称HPC-S²),主要面向对大规模计算有需求的企事业 单位,为用户提供一站式可扩展的高性能计算,同时集成基础服务、业务软件等,实 现一键式开通部署等功能,支持常用作业调度软件,例如slurm、sge及华为多瑙 (Huawei commercial HPC Donau Scheduler)调度器的自动化部署,使用HPC-S²控 制台可以方便的对集群、节点以及共享存储进行查看以及管理操作。

如图**[1-1](#page-6-0)**所示,通过HPC-S²控制台用户可以管理多个VPC网络下的多个集群。

#### <span id="page-6-0"></span>图 **1-1** HPC-S²架构示意图

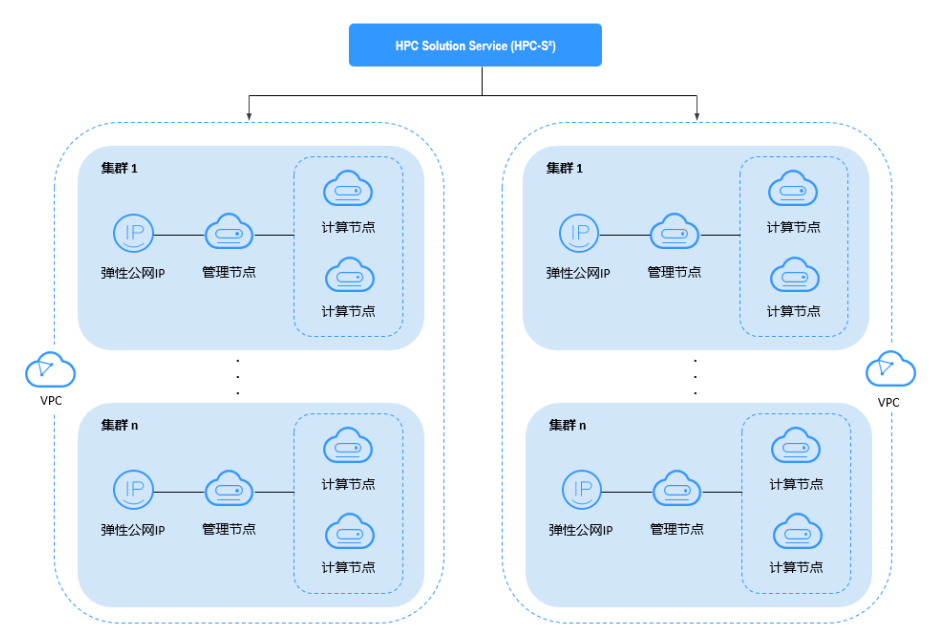

## **HPC-S²**功能简介

HPC-S<sup>2</sup>主要面向对大规模计算有需求的企事业单位,使用HPC-S<sup>2</sup>控制台可以方便的对 集群、节点、任务以及共享存储进行查看及管理操作,实现集群的一键式开通和部署 等功能。

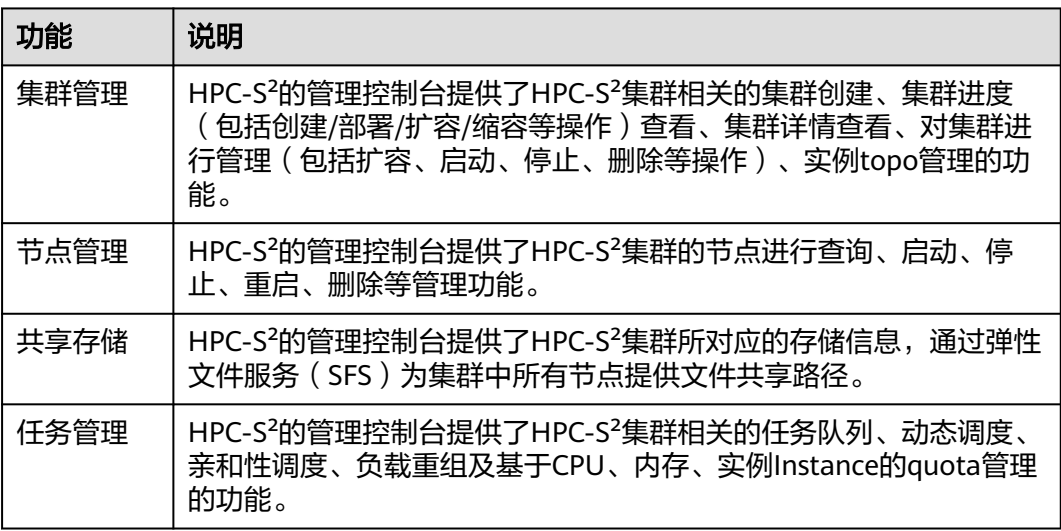

## **HPC-S²**产品优势

HPC-S²与传统HPC相比具备以下优势:

- HPC-S<sup>2</sup>支持按需购买,无需排期,即买即用。
- HPC-S<sup>2</sup>支持多种云服务器类型,可根据应用需求购买最适合的计算资源。
- HPC-S<sup>2</sup>可以使用Anti-DDos流量清洗、Web应用防火墙、漏洞扫描等多种安全服 务提供多维度防护,提高数据安全性和高可用性。
- <span id="page-7-0"></span>使用HPC-S<sup>2</sup>服务,用户无需自建机房,无需顾虑硬件升级换代,可随时从虚拟资 源池中获取并独享资源,并根据业务变化弹性扩展或收缩。
- 使用HPC-S<sup>2</sup>能够为用户自动化配置集群免密、网络信息服务 ( Network Information Service, NIS)以及集群调度器。

# **1.2 HPC-S²**应用场景与使用限制

## **HPC-S²**应用场景

- 计算资源创建: HPC-S<sup>2</sup>支持一键式报价和一键式购买HPC集群, 并在创建集群时 自动部署所配置的调度器、域控制器以及运行时的依赖。
- 计算资源配置: HPC-S2支持计算资源的多种配置管理, 包括集群管理、节点管 理、扩容集群节点及资源状态查看等。

## **HPC-S²**使用限制

- HPC解决方案服务当前只支持"亚太-新加坡",其他区域暂不支持。
- 集群部署仅支持slurm和sge两种调度器。
- 集群部署支持鲲鹏架构的sge调度器,支持X86架构的slurm和sge调度器。
- 单个用户可创建集群的上限为3个。
- 单个集群中的计算节点的上限为2000个。
- 集群创建/扩容时,节点不能添加数据盘,如需使用,用户需手动挂载。
- 当前不支持集群恢复操作,创建失败或扩容失败的节点无法自动恢复。
- 集群创建/扩容时,公共镜像当前只支持CentOS 7系列。
- 集群/节点执行删除操作时,请自行判断是否删除节点所绑定的弹性公网IP和挂载 的数据盘。未删除的弹性公网IP和数据盘会持续产生扣费。
- 请不要在ECS控制台对HPC集群中的节点进行操作,以免集群出现异常。
- 请勿修改或删除"/usr/local/.hpccluster"路径下文件内容,以免造成集群异常。 "/usr/local/.hpccluster/role/.ssh/"下的"authorized\_keys"仅用于系统维护。
- 同一主账号下的不同子账号创建的集群不能重名。

# **1.3 HPC-S²**与其他服务的关系

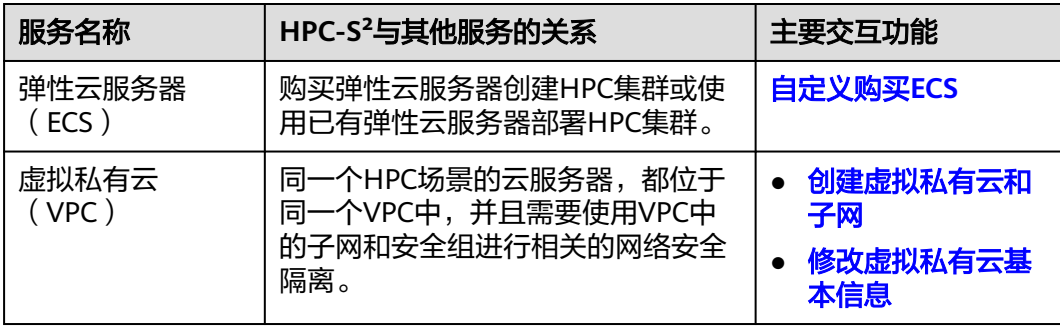

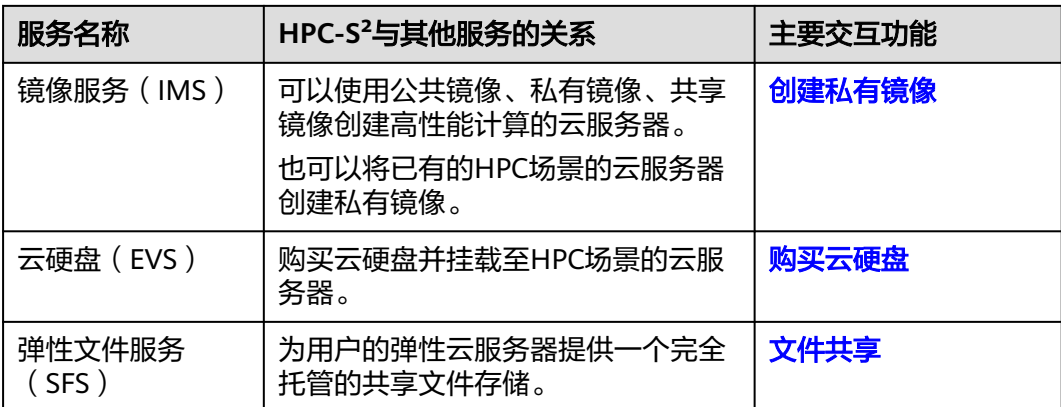

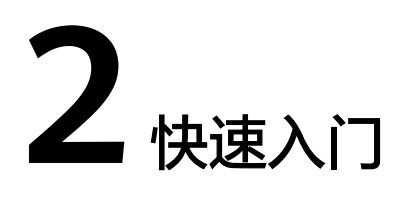

# <span id="page-9-0"></span>**2.1** 概述

## 操作场景

高性能计算解决方案适用于基因测序,工业仿真等高性能计算场景,您根据实际计算 需求购买HPC集群。

本节操作介绍创建HPC集群的方式,以及创建流程,引导您一站式完成集群的创建、 配置,并在HPC-S²上完成高性能计算作业。

## 部署方式简介

[购买高性能计算解决方案](#page-10-0):根据实际计算需求购买HPC集群,可以在购买时同时 指定管理节点配置与计算节点配置。

图 **2-1** 购买 HPC 集群

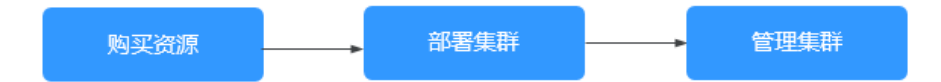

● [使用已有节点部署](#page-14-0)**HPC**集群:在已有节点资源的前提下,指定管理节点与计算节 点,完成HPC集群的部署。

图 **2-2** 使用已有节点资源部署集群

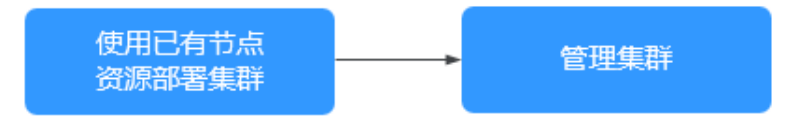

# <span id="page-10-0"></span>**2.2** 方法一:购买高性能计算解决方案

## 操作场景

购买高性能计算解决方案可以在购买时同时指定管理节点配置与计算节点配置。本节 操作介绍购买高性能解决方案的操作步骤。

## 购买须知

- 第一次使用公有云服务时,系统将自动为您创建一个虚拟私有云,包括安全组、 网卡。同时,用户可根据需要自行创建一个虚拟私有云,更多关于虚拟私有云的 信息,请参考 **《 虚拟私有云用户指南 》**。
- 用户可使用系统自动创建的安全组,也可以根据需要自行创建一个安全组使用, 安全组规则的配置会影响弹性云服务器的正常访问与使用。 为确保集群能正常创建/部署,需保证安全组规则22端口开放。具体配置方法请参 见:[为安全组添加安全组规则](https://support.huaweicloud.com/intl/zh-cn/usermanual-vpc/zh-cn_topic_0030969470.html)
- 一站式HPC服务使用弹性文件服务SFS作为文件共享存储,更多关于弹性文件系统 的信息,请参[见《弹性文件服务用户指南》](https://support.huaweicloud.com/intl/zh-cn/sfs/index.html)。

## 操作步骤

- 1. 登录HPC-S²控制台。
- 2. 单击管理控制台左上角的 <sup>V</sup> ,选择区域和项目。
- 3. 单击"购买HPC集群"。 系统进入购买页。
- 4. 选择"计费模式": "包年/包月"或"按需计费"。
	- 包年/包月:用户选购完云服务器配置后,可以根据需要设置购买时长,系统 会一次性按照购买价格对账户余额进行扣费。

说明

"包年/包月"方式购买的弹性云服务器不能直接删除,仅支持资源退订操作。如果 不再使用,请在弹性云服务器列表页,单击"操作"列下的"更多 > 退订",执行资 源退订操作。

- 按需计费:用户选购完云服务器配置后,无需设置购买时长,系统会根据消 费时长对账户余额进行扣费。
- 5. 选择"区域"。

不同区域的云服务产品之间内网互不相通。请就近选择靠近您业务的区域,可减 少网络时延,提高访问速度。

6. 选择"可用区"。

可用区指在同一区域下,电力、网络隔离的物理区域,可用区之间内网互通,不 同可用区之间物理隔离。

- 如果您需要提高应用的高可用性,建议您将弹性云服务器创建在不同的可用 区。
- 如果您需要较低的网络时延,建议您将弹性云服务器创建在相同的可用区。
- 7. 选择"管理节点配置"。
- 规格:公有云提供了多种类型的弹性云服务器供您选择,单击下拉框查看支 持的云服务器规格。
- 系统盘:根据所需要的选择磁盘类型和大小。

说明

选择云服务器类型前,请认真阅读各种类型云服务器的介绍和注意事项。具体内容请 参见[实例类型。](http://support.huaweicloud.com/intl/zh-cn/productdesc-ecs/zh-cn_topic_0035470096.html)

- 8. 选择"计算节点配置"。
	- 规格:公有云提供了多种类型的弹性云服务器供您选择,单击下拉框查看支 持的云服务器规格。
	- 系统盘:根据所需要的选择磁盘类型和大小。

说明

选择云服务器类型前,请认真阅读各种类型云服务器的介绍和注意事项。具体内容请 多见[实例类型。](http://support.huaweicloud.com/intl/zh-cn/productdesc-ecs/zh-cn_topic_0035470096.html)

- 节点数:计算节点可选1-50个。
- 9. 设置网络,包括"虚拟私有云"、"安全组"、"网卡"等信息。

#### 说明

- 只有管理节点需要绑定EIP。
- 第一次使用公有云服务时,系统将自动为您创建一个虚拟私有云,包括安全组、网卡。

#### 表 **2-1** 参数说明

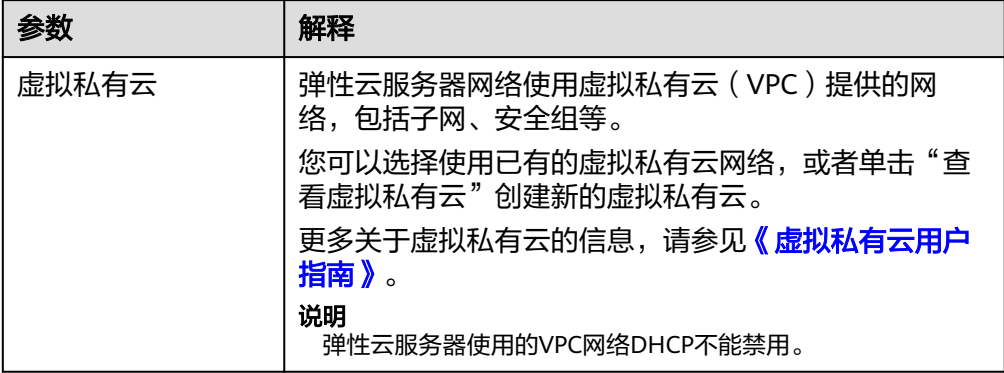

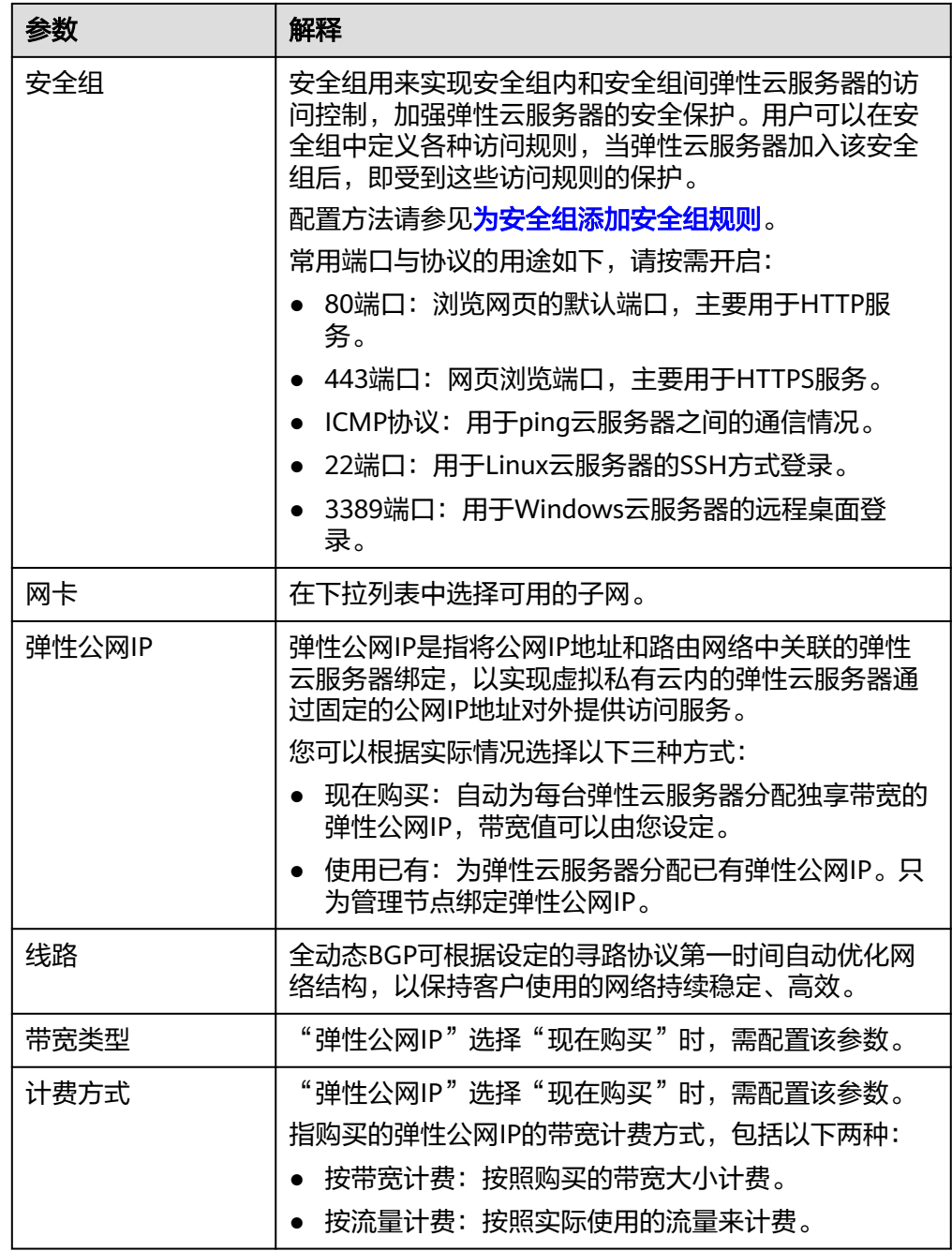

- 10. 选择"镜像"。
	- 公共镜像(推荐)

常见的标准操作系统镜像,所有用户可见,包括操作系统以及预装的公共应 用。请根据您的实际情况自助配置应用环境或相关软件。

– 私有镜像

用户基于弹性云服务器创建的个人镜像,仅用户自己可见。包含操作系统、 预装的公共应用以及用户的私有应用。选择私有镜像创建弹性云服务器,可 以节省您重复配置弹性云服务器的时间。

– 共享镜像

您将接受其他用户共享的私有镜像,作为自己的镜像进行使用。

– 市场镜像

提供预装操作系统、应用环境和各类软件的优质第三方镜像。无需配置,可 一键部署,满足建站、应用开发、可视化管理等个性化需求。

11. 设置"登录方式"。

"密钥对"方式创建的弹性云服务器安全性更高,建议选择"密钥对"方式。如 果您习惯使用"密码"方式,请增强密码的复杂度,保证密码符合要求,防止恶 意攻击。

– 密钥对

指使用密钥对作为弹性云服务器的鉴权方式。您可以选择使用已有的密钥, 或者单击"查看密钥对"创建新的密钥。

说明

如果选择使用已有的密钥,请确保您已在本地获取该文件,否则,将影响您正常登录 弹性云服务器。

– 密码

指使用设置初始密码方式作为弹性云服务器的鉴权方式,此时,您可以通过 用户名密码方式登录弹性云服务器。

Linux操作系统时为root用户的初始密码, Windows操作系统时为 Administrator用户的初始密码。密码复杂度需满足表**2-2**要求。

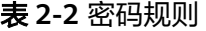

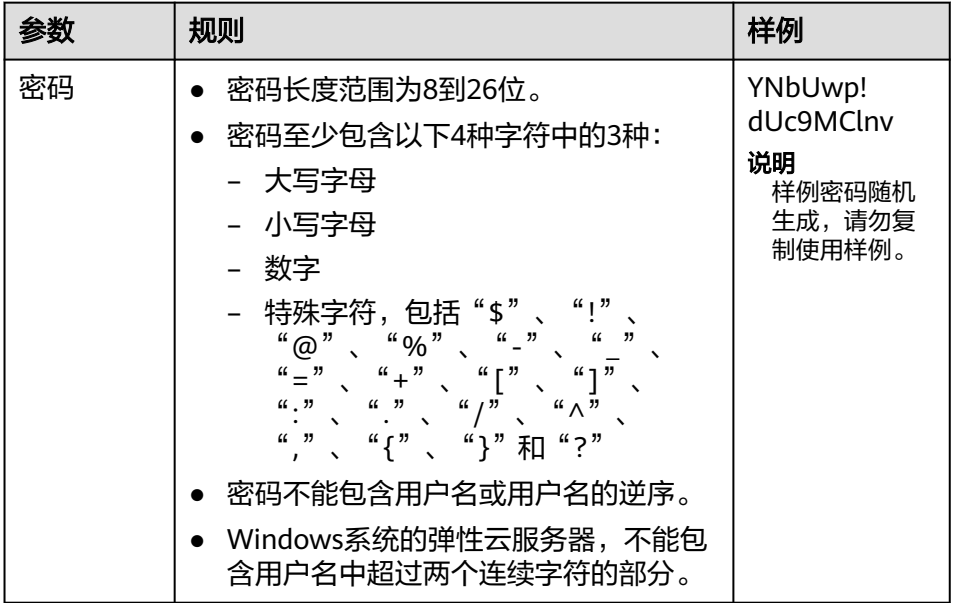

说明

系统不会定期自动修改弹性云服务器密码。为安全起见,建议您定期修改密码。

12. 设置集群名称。

名称可自定义,但需符合命名规则。集群名称命名规则如表**[2-3](#page-14-0)**所示。

#### <span id="page-14-0"></span>表 **2-3** 集群名称命名规则

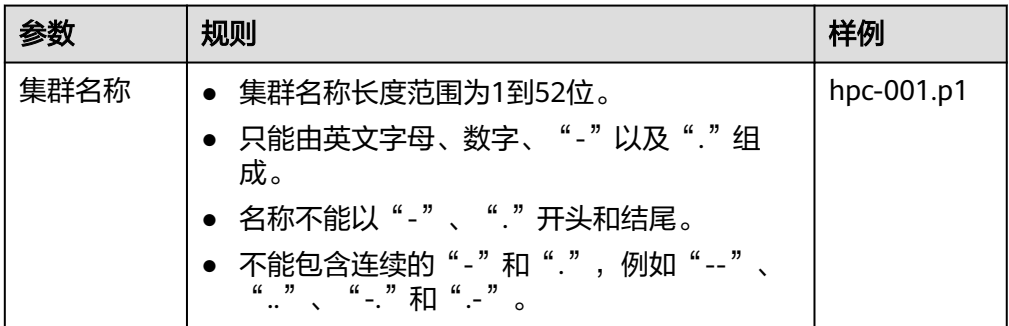

13. 选择 "弹性文件服务"。

弹性文件服务自动根据"网络配置"当中所选VPC筛选,如果不存在弹性文件系 统,需手动创建,并添加对应VPC的权限。具体请参考"<mark>创建文件系统</mark>"

- 14. 选择"调度器"。 当前只支持slurm和sge两种调度器,系统默认调度器为slurm,请根据所需自行选 择。
- 15. 核对当前配置,确认无误后单击右侧的"立即购买",进入订单确认页面。
	- 计费模式为"包年/包月"时,如果您确认规格和价格无误,请勾选同意协 议,单击"去支付",并根据界面提示完成支付。
	- 计费模式为"按需付费"时,如果您确认规格和价格无误,请勾选同意协 议,单击"提交"。
- 16. 提交/支付成功后,返回到集群管理页面,可查看到集群列表中该集群已经是"创 建中"了,等待集群创建完成变成"运行中"代表集群创建完成。

## 后续操作

如需查看集群详情、节点列表、共享存储信息,请参考**3.2** 查看**[HPC](#page-18-0)**集群

# **2.3** 方法二:使用已有节点部署 **HPC** 集群

## 操作场景

如果用户需要使用已有的ECS节点资源构建HPC集群,可以使用该功能进行集群的部 署。下面介绍如何使用已有节点部署HPC集群。

#### 须知

使用已有节点部署集群,首先选择管理节点,再选择计算节点,切换计算节点与管理 节点需要有相同的CPU架构,需要在相同的虚拟私有云、安全组,且使用同一个镜像 主版本。

## 购买须知

第一次使用公有云服务时,系统将自动为您创建一个虚拟私有云,包括安全组、 网卡。同时,用户可根据需要自行创建一个虚拟私有云,更多关于虚拟私有云的 信息,请参见[《虚拟私有云用户指南》](https://support.huaweicloud.com/intl/zh-cn/vpc/index.html)。

- 用户可使用系统自动创建的安全组,也可以根据需要自行创建一个安全组使用, 安全组规则的配置会影响弹性云服务器的正常访问与使用。 为确保集群能正常创建/部署,需保证安全组规则22端口开放,具体配置方法请参 见:[为安全组添加安全组规则](https://support.huaweicloud.com/intl/zh-cn/usermanual-vpc/zh-cn_topic_0030969470.html)。
- 一站式HPC服务使用弹性文件服务SFS作为文件共享存储,更多关于弹性文件系统 的信息,请参[见《弹性文件服务用户指南》](https://support.huaweicloud.com/intl/zh-cn/sfs/index.html)。

## 操作步骤

- 1. 登录HPC-S²控制台。
- 2. 单击管理控制台左上角的 ©, 选择区域和项目。
- 3. 单击"部署HPC集群"。 系统进入部署HPC集群页面。
- 4. 选择"区域"。 不同区域的云服务产品之间内网互不相通。请就近选择靠近您业务的区域,可减 少网络时延,提高访问速度。
- 5. 设置集群名称。 名称可自定义,但需符合命名规则。集群名称命名规则如表**2-4**所示。

#### 表 **2-4** 集群名称命名规则

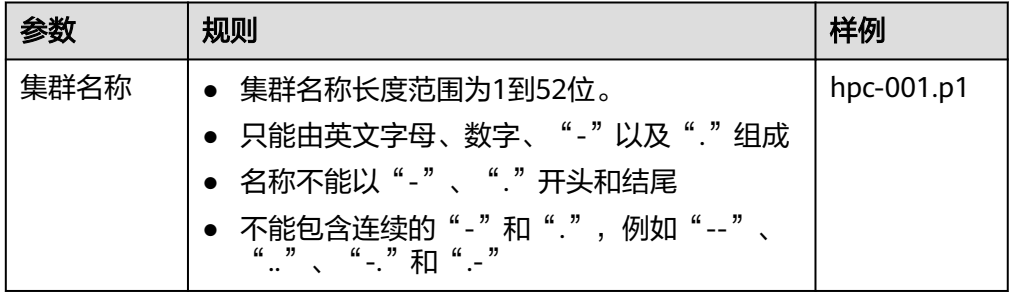

6. 选择"管理节点"

管理节点的筛选需要满足以下条件:

- 当前指定区域的ECS节点;
- 该节点状态为"运行中"。
- 该节点绑定了弹性IP。
- 该节点不在当前账号下的其他集群中。
- 7. 选择"安全组"

安全组为选定的管理节点所使用的安全组策略,如果有多个策略,可根据需要选 择。

8. 选择"计算节点"

计算节点的筛选需要满足以下条件:

- 当前指定区域的ECS节点。
- 计算节点状态为"运行中"。
- 计算节点与管理节点为相同的CPU架构。
- 计算节点与所选管理节点有相同的VPC、安全组。
- 计算节点与管理节点使用的是同一镜像主版本。
- 所选的计算节点数不超过50个。
- 9. 选择"虚拟私有云"

虚拟私有云为选定的管理节点所在的VPC,无需选择。

10. 设置"登录方式"。

已有节点部署集群,当前只支持密码方式,如果您使用"密钥"方式创建的云服 务器,请手动设置登录密码,另外,使用密码方式时请增强密码的复杂度,保证 密码符合要求,防止恶意攻击。

Linux操作系统时为root用户的初始密码, Windows操作系统时为Administrator用 户的初始密码。密码复杂度需满足表**2-5**要求。

表 **2-5** 密码规则

| 参数 | 规则                                                                                                    | 样例                                                       |
|----|----------------------------------------------------------------------------------------------------|----------------------------------------------------------|
| 密码 | 密码长度范围为8到26位。<br>密码至少包含以下4种字符中的3种:<br>- 大写字母<br>小写字母<br>数字<br>– 特殊字符,包括"\$"、"!"<br>$4.96"$ , $4.7"$<br>"@"、<br>$\left[ \begin{array}{ccc} 0 & 0 \\ 0 & 0 \end{array} \right]$ of $\left[ \begin{array}{ccc} 0 & 0 \\ 0 & 0 \end{array} \right]$<br>$\mu = \nu$ .<br>$u + v$<br>(1, 3)<br>$``\wedge"$ , $``\overset{\circ}{\cdots}$ , $``\overset{\circ}{\cdots}$<br>$\lceil n \rceil$<br>"}"和"?"<br>密码不能包含用户名或用户名的逆序。<br>• Windows系统的弹性云服务器,不能包含<br>用户名中超过两个连续字符的部分。 | YNbUwp!<br>dUc9MClnv<br>说明<br>样例密码随机生<br>成,请勿复制使<br>用样例。 |

- 11. 选择 "弹性文件服务"。 弹性文件服务自动根据"网络配置"当中所选VPC筛选,如不存在弹性文件系 统,需手动创建,并添加对应VPC的权限。具体请参考"创建文件系统'
- 12. 选择"调度器"。 当前只支持slurm和sge两种调度器,系统默认调度器为slurm,请根据所需自行选 择。
- 13. 核对当前配置,确认无误后单击"部署HPC集群", 提交创建。
- 14. 提交成功后, 返回到集群管理页面, 可查看到集群列表中该集群已经是"部署 中"了,等待集群创建完成变成"运行中"代表集群部署完成。

## 后续操作

如需查看集群详情、节点列表、共享存储信息,请参考**3.2** 查看**[HPC](#page-18-0)**集群

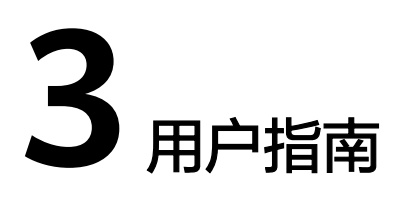

# <span id="page-17-0"></span>**3.1** 查看部署进度

## **3.1.1** 查看集群创建进度

## 操作场景

集群创建的命令下发之后,如需查看集群的创建进度,可进入一站式HPC服务提供的 "进度"页查看当前集群创建的具体进展和详细信息。

## 操作步骤

- 1. 登录HPC-S²控制台。
- 2. 单击左侧的"集群管理"。
- 3. 在"集群管理"页面选择要查看的集群,单击操作列的"进度"进入查看。 在集群的进度详情页面的"部署"页签可查看当前集群的创建的具体进展和详细 信息。

## **3.1.2** 查看已有节点部署集群的进度

## 操作场景

使用已有节点部署集群的命令下发之后,如需查看集群的部署进度,可进入一站式 HPC服务提供的"进度"页查看当前集群部署的具体进展和详细信息。

## 操作步骤

- 1. 登录HPC-S²控制台。
- 2. 单击左侧的"集群管理"。
- 3. 在"集群管理"页面选择要查看的集群,单击操作列的"进度"进入查看,日志 类型选择"部署",查看当前集群的创建的具体进展和详细信息。

## <span id="page-18-0"></span>**3.1.3** 查看集群扩容的进度

## 操作场景

集群扩容的命令下发之后,如需查看集群的扩容进度,可进入一站式HPC服务提供的 "进度"页查看当前集群扩容的具体进展和详细信息。

## 操作步骤

- 1. 登录HPC-S²控制台。
- 2. 单击左侧的"集群管理"。
- 3. 在"集群管理"页面选择要查看的集群,单击操作列的"进度"进入查看。 在集群的进度详情页面的"扩容"页签可查看当前集群扩容的具体进展和详细信 息。

## **3.1.4** 查看集群缩容的进度

## 操作场景

## 操作步骤

- 1. 登录HPC-S²控制台。
- 2. 单击左侧的"集群管理"。
- 3. 在"集群管理"页面选择要查看的集群,单击操作列的"进度"进入查看。 在集群的进度详情页面的"缩容"页签可查看当前集群缩容的具体进展和详细信 息。

# **3.2** 查看 **HPC** 集群

## **3.2.1** 查看集群详情页面

## 操作场景

集群创建完成后,如需查看集群的详细信息,可进入一站式HPC服务提供的"集群详 情"页,查看例如当前集群的ID、状态、所在区域、虚拟私有云、安全组、节点信息 以及共享存储以及集群的关系图等信息。

## 操作步骤

- 1. 登录HPC-S²控制台。
- 2. 单击左侧的"集群管理"。
- 3. 在"集群管理"页面选择要查看的集群,单击集群名称查看集群详情页。 在集群的详情页面可查看集群ID、状态、所在区域、虚拟私有云、安全组、节点 信息以及共享存储以及集群的关系图等信息。

集群缩容的命令下发之后,如需查看集群的缩容进度,可进入一站式HPC服务提供的 "进度"页查看当前集群缩容的具体进展和详细信息

## <span id="page-19-0"></span>**3.2.2** 查看集群的节点信息

## 操作场景

集群创建完成后,如需查看集群中节点的详细信息,可进入一站式HPC服务提供的 "节点管理"页,查看例如当前集群中节点,包括节点名称和ID、节点类型、状态、 规格、IP、共享存储挂载状态、可用区以及付费类型等信息。

#### 操作步骤

前提条件:用户集群的节点列表不为空。

- 1. 登录HPC-S²控制台。
- 2. 单击左侧的"节点管理"。
- 3. 在"节点管理"页上方的集群下拉框切换到要查看的集群,查看该集群的节点列 表。
- 4. 单击节点名称,跳转至对应的ECS列表页即可查看节点详细信息。

## **3.2.3** 管理集群的共享存储信息

## 操作场景

集群创建完成后,如需查看集群所使用的共享存储的详细信息,可进入一站式HPC服 务提供的"共享存储"页,查看例如集群所使用的SFS的名称和ID、存储协议、共享路 径以及挂载点等信息。

#### 操作步骤

- 1. 登录HPC-S²控制台。
- 2. 单击左侧的"共享存储"。
- 3. 在"共享存储"页,查看集群对应的共享存储的详细信息。

## **3.3** 集群管理

## **3.3.1** 集群扩容

## 操作场景

集群使用过程中,如当前的集群规模已经不满足需要,可使用集群扩容功能对集群进 行扩容操作以增加节点数。

#### 说明

只有状态为"运行中"的集群可进行扩容操作。

#### 操作步骤

1. 登录HPC-S²控制台。

- 2. 单击左侧的"集群管理"。
- 3. 在"集群管理"页面选择要扩容的集群,单击后方操作中"扩容",进入扩容的 详情页面。
- 4. 选择"计费模式"。

说明

集群扩容时,可选择和原有计费模式不同的计费模式,如果集群当中既有"按需计费"也 有"包年/包月"类型,此时集群的付费类型显示为"混合计费"。

- 包年/包月:用户选购完云服务器配置后,可以根据需要设置购买时长,系统 会一次性按照购买价格对账户余额进行扣费。
- 按需付费:用户选购完云服务器配置后,无需设置购买时长,系统会根据消 费时长对账户余额进行扣费。
- 5. 选择"当前区域"和"可用区"。
	- 集群扩容时,当前区域不可选,默认为集群初始创建时所在区域。
	- 集群扩容时,可选择不同于原有集群的可用区。
- 6. 新增节点的规格配置。
	- 规格:公有云提供了多种类型的弹性云服务器供您选择,单击下拉框进行选 择;
	- 系统盘:根据所需要的选择磁盘类型和大小;
- 7. 网络配置。

集群扩容时, 网络配置包括"虚拟私有云"、"安全组"以及"网卡"不可选, 和集群初始创建时保持一致。

8. 选择"镜像"。

说明

推荐使用公共镜像,其他类型镜像可能出现扩容时自动部署失败的情况。

– 公共镜像(推荐)

标准操作系统镜像,所有用户可见,当前仅支持CentOS 7系列,包括操作系 统以及预装的公共应用。请根据您的实际情况自助选择。

– 私有镜像

用户基于弹性云服务器创建的个人镜像,仅用户自己可见。包含操作系统、 预装的公共应用以及用户的私有应用。选择私有镜像创建弹性云服务器,可 以节省您重复配置弹性云服务器的时间。

您可以选择使用加密镜像,更多关于加密镜像的信息,请参见《镜像服务用 户指南》。

– 共享镜像

您将接受其他用户共享的私有镜像,作为自己的镜像进行使用。

– 市场镜像

提供预装操作系统、应用环境和各类软件的优质第三方镜像。

9. 选择"登录方式"。

#### 说明

登录方式会和集群初始创建时保持一致,若集群创建时选择了密码方式,扩容就只支持密 码方式,若集群创建时选择了密钥方式,扩容则只支持密钥方式。

– 密钥对

<span id="page-21-0"></span>指使用密钥对作为弹性云服务器的鉴权方式。您可以选择使用已有的密钥, 或者单击"查看密钥对"创建新的密钥。

#### 说明

如果选择使用已有的密钥,请确保您已在本地获取该文件,否则,将影响您正常登录 弹性云服务器。

– 密码

指使用设置初始密码方式作为弹性云服务器的鉴权方式,此时,您可以通过 用户名密码方式登录弹性云服务器。

密码规则请参考下表:

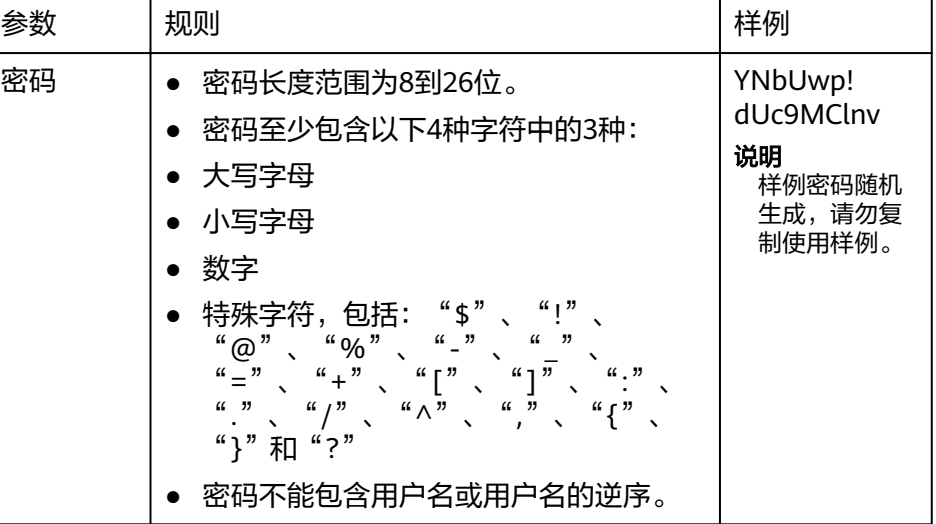

10. 选择"购买时长"。

计费模式为"包年/包月"类型,需同时选择购买时长,同时用户可选择是否需要 . - - - . . . . .<br>"自动续费",如勾选了"自动续费",包周期到期后会自动续费。

11. 选择"节点数量"。

集群原有的计算节点和新扩容的计算节点总计不超过50个。

- 12. 核对当前配置,确认无误后单击右侧的"立即购买",进入订单确认页面。
	- 计费模式为"包年/包月"时,如果您确认规格和价格无误,请勾选同意协 议,单击"去支付",并根据界面提示完成支付。
	- 计费模式为"按需付费"时,如果您确认规格和价格无误,请勾选同意协 议,单击"提交"。
- 13. 提交/支付成功后, 返回到集群管理页面, 可查看到集群列表中该集群已经是"创 建中"了,等待集群创建完成变成"运行中"即可。

## **3.3.2** 停止集群

## 操作场景

按需类型的集群,如暂时没有任务需要执行,可使用集群停止功能对集群进行管理操 作以节省费用。

#### 说明

- 包周期资源不适用,关机后仍继续扣费,需手动退订后可停止扣费。
- 有集群状态为"运行中"的集群可进行停止操作。

## <span id="page-22-0"></span>操作步骤

- 1. 登录HPC-S²控制台。
- 2. 单击左侧的"集群管理"。
- 3. 在"集群管理"页面选择要停止的集群,单击操作列"更多 > 停止"。
- 4. 单击"确定"。
- 5. 在集群管理页面,待操作正常完成,集群状态变为"停止"。

## **3.3.3** 启动集群

## 操作场景

停止状态的集群,如需再次开启集群执行作业,可将集群重新启动。

#### 说明

只有状态为"停止"的集群可进行启动操作。

## 操作步骤

- 1. 登录HPC-S²控制台。
- 2. 单击左侧的"集群管理"。
- 3. 在"集群管理"页面选择要启动的集群,单击后方操作列"更多 > 启动"。
- 4. 单击"确定"。
- 5. 在集群管理页面,待操作正常完成,集群状态变为"运行中"。

## **3.3.4** 删除集群

#### 操作场景

- 当集群不再使用后,可使用集群删除的功能将集群删除,如未勾选"删除云服务 器",节点资源将持续扣费,包周期资源需手动退订。
- 集群创建失败后,可使用集群删除的功能将集群删除,删除时不要勾选"删除云 服务器",然后再使用"已有节点部署集群"的功能重新部署集群。
- 集群出现异常后,如无法手动进行恢复,可使用集群删除的功能将集群删除,删 除时不要勾选"删除云服务器",然后再使用"已有节点部署集群"的功能重新 部署集群。

## 操作须知

- 删除集群时,集群管理节点所绑定的EIP资源是不会清理的,需要用户手动删除清 理,否则会继续扣费。
- 删除集群时,如果集群当中的节点挂载了数据盘,集群删除且勾选了删除云服务 器时,集群节点锁挂在的数据盘是不会删除的,需要用户手动删除清理,否则会 继续扣费。

## <span id="page-23-0"></span>操作步骤

- 1. 登录HPC-S²控制台。
- 1. 单击左侧的"集群管理"。
- 2. 在"集群管理"页面,对于不需要或异常的集群可进行删除操作。
	- 按需类型集群

确定页可选择是否删除云服务器,如勾选,连同云服务器一同删除,如不勾 选,则只删除集群信息,对应的云服务器节点仍保留,用户可通过弹性云服 务器页面查看。

- 包周期类型集群 不能选择删除节点,包周期节点资源需手动退订。
- 混合类型集群删除 可选择删除节点,同时会有提示包周期节点需要手动退订,勾选"删除节 点"时,只有按需类型节点资源会被删除。

# **3.4** 节点管理

## **3.4.1** 停止节点

## 操作场景

按需付费类型的节点资源暂不使用或出现故障时可停止节点,使资源不再计费。

说明

- 包周期资源关机后仍继续扣费,需手动退订后可停止扣费。
- 只有状态为"运行中"的节点可执行停止操作。

## 操作步骤

- 1. 登录HPC-S²控制台。
- 2. 单击左侧的"节点管理"。
- 3. 在"节点管理"页面集群的下拉框切换到要进行节点操作的集群。
- 4. 选择要进行停止操作的节点,单击后方操作中"更多 > 停止"。
- 5. 单击"确定"。
- 6. 提交成功后,返回到节点管理页面,等待操作完成节点状态变为"停止"。

## **3.4.2** 启动节点

## 操作场景

节点关机后,如需再次重启恢复使用,可重新启动节点。

状态为"停止"的节点可进行启动操作。

## <span id="page-24-0"></span>操作步骤

- 1. 登录HPC-S²控制台。
- 2. 单击左侧的"节点管理"。
- 3. 在"节点管理"页面集群的下拉框切换到要进行节点操作的集群。
- 4. 选择要启动的节点,单击操作中"更多 > 启动"。
- 5. 单击"确定"。
- 6. 提交成功后,返回到节点管理页面,待操作完成节点状态变为"运行中"。

## **3.4.3** 重启节点

## 操作场景

当集群中某节点出现异常,可以使用节点重启的功能对该节点进行重启操作尝试恢 复。

只有状态为"运行中"的节点可进行重启操作。

## 操作步骤

- 1. 登录HPC-S²控制台。
- 2. 单击左侧的"节点管理"。
- 3. 在"节点管理"页面集群的下拉框切换到要进行节点操作的集群。
- 4. 选择要进行停止操作的节点,单击操作中"更多 > 重启"。
- 5. 单击"确定"。
- 6. 提交成功后,返回到节点管理页面,待操作完成,节点状态变为"运行中"。

## **3.4.4** 节点删除

## 操作场景

- 集群当前的节点数较多,可以选择将部分节点进行删除,对集群进行缩容操作以 同时节省费用。
- 集群中某个节点出现异常且无法手动恢复后,可使用节点删除将该节点进行删除 操作,随后根据需要再重新进行集群扩容操作。

## 操作须知

- 无论单节点删除或是批量删除,管理节点是禁止删除操作的。
- 节点删除(即集群缩容)时,仅在集群状态处于"运行中"或"异常"时方可操 作。
- 节点删除(即集群缩容)时,需要保证集群中其他节点的状态均为"运行中"方 可操作。
- 节点删除(即集群缩容)时,用户需要自行确认所选节点无作业执行,否则会导 致正在运行的作业异常。
- 节点删除时,如果所选节点挂载了数据盘,节点删除时不会删除数据盘,需要用 户手动删除清理,否则会继续扣费。

## <span id="page-25-0"></span>单节点删除操作步骤

- 1. 登录HPC-S²控制台。
- 2. 单击左侧的"节点管理";
- 3. 在"节点管理"页面集群的下拉框切换到要进行节点操作的集群。 选择要进行删除操作的节点,单击操作列"删除"。
	- 按需类型节点删除 选择是否删除云服务器,如勾选,连同云服务器一同删除,如不勾选,则只 删除节点信息,对应的云服务器节点仍保留,用户可通过弹性云服务器页面 查看。
	- 包周期类型节点删除 包周期节点需要手动退订。

## 多节点批量删除操作步骤

- 1. 登录HPC-S<sup>2</sup>控制台。
- 2. 单击左侧的"节点管理";
- 3. 在"节点管理"页面集群的下拉框切换到要进行节点操作的集群。
	- 可同时在节点列表左侧勾选多个要进行删除操作的节点,单击集群名称左侧的 "删除"。
		- 按需类型节点批量删除 选择是否删除云服务器资源,如勾选,连同云服务器一同删除,如不勾选, 则只删除节点信息,对应的云服务器节点仍保留,用户可通过弹性云服务器 页面查看。
	- 包周期类型节点批量删除 包周期节点需要手动退订。
	- 按需类型和包周期类型节点批量删除 选择多个按需类型和包周期类型节点进行删除时,按需类型节点可以直接删 除,包周期节点需要手动退订。

# **3.5** 共享存储

## **3.5.1** 管理共享存储

## 操作场景

HPC解决方案服务的管理控制台提供了弹性文件服务SFS的自定义挂载和卸载的功能。 集群创建完成后,您可以在共享存储页面为集群挂载/卸载弹性文件服务。通过弹性文 件服务SFS为集群提供共享存储的功能。

当集群为运行状态时,您可以选择挂载/卸载弹性文件服务。当集群在创建中或部署状 态时,不支持挂载/卸载共享文件服务。

#### 挂载共享存储

1. 登录HPC-S²控制台。

- 2. 单击左侧的"共享存储"进入共享存储管理页面。
- 3. 在"共享存储"页,在左上角选择集群。
- 4. 单击页面右上方的"挂载"。
- 5. 在挂载共享存储的页面,填写共享存储的挂载点,并在下拉列表中选择弹性文件 服务名称。
- 6. 单击"确定",将弹性文件服务挂载至对应的集群。

## 卸载共享存储

- 1. 登录HPC-S²控制台。
- 2. 单击左侧的"共享存储"进入共享存储管理页面。
- 3. 在"共享存储"页,在左上角选择集群。
- 4. 在列表中查看当前集群挂载的弹性文件服务,选择待卸载的弹性文件服务,在操 作列下单击"卸载"。
- 5. 单击"确定",卸载弹性文件服务

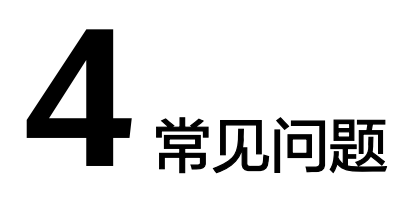

# <span id="page-27-0"></span>**4.1** 为什么集群被删除后还在计费?

- 按需购买的集群删除时未勾选"删除云服务器",因此只删除了集群信息,集群 中的云服务器资源仍在继续扣费。
- 包周期类型的集群删除时只能删除集群信息,云服务器资源需要手动退订。
- 管理节点如使用购买EIP的选择,集群删除时,即使勾选了"删除云服务器",绑 定的EIP资源也不会删除,仍然正常计费。如需停止EIP资源计费,请手动删除 EIP。
- 集群中节点如果挂载有数据盘,在删除集群时,即使勾选了"删除云服务器" 挂载的云硬盘资源也不会删除,仍然正常计费。如需停止计费,请手动删除云硬 盘资源。

# **4.2** 在部署**/**创建集群过程中出现某个节点未加入集群或者不 存在需要怎么办?

## 问题描述

在部署/创建集群过程中,如果出现某个节点未加入集群或节点不存在,那么集群将无 法正常部署/创建。

## 处理方法

- 可删除集群重新创建,选择其中创建成功的计算节点手动绑定EIP,然后和其他计 算节点重新创建集群。
- 删除状态异常的节点,从而使集群状态恢复正常。

# **4.3** 集群云服务器节点创建完成,但在部署过程中失败了能否 修复?

将集群删除,不要勾选"删除云服务器",使用已有节点部署集群的方法重新部署集 群。

# <span id="page-28-0"></span>**4.4** 集群创建任务提交失败,提示"**Insufficient EIP quota**"怎么办?

## 问题描述

集群创建任务提交失败,提示"Insufficient EIP quota"。

## 处理方法

您可以选择以下任一处理方法:

- EIP配额不足,创建集群时"弹性公网IP"可选择"使用已有"项。
- EIP配额不足还可提工单申请扩大弹性公网IP的配额。

## **4.5** 集群创建提交失败,提示集群配额不足怎么办?

每个用户只能创建最多3个集群,当集群数量达到上限后会提示该错误,如需创建新集 群,可先将不使用或者异常状态的集群进行删除,然后再重新创建集群。

# **4.6** 集群的管理节点为运行状态,但是集群异常提示 "**master node cannot reached**"怎么办?

## 问题描述

集群的管理节点为运行状态,但是集群异常提示"master node cannot reached"。

## 处理方法

- 1. 检查"/etc/ssh/sshd\_config"配置文件,确保配置文件中 "AuthorizedKeysFile"添加了"/usr/local/.hpccluster/role/.ssh/ authorized keys" 配置项。
- 2. 检查"/usr/local/.hpccluster/role/.ssh/"目录下的文件,确保该目录下 "authorized\_keys"该文件未被删除。